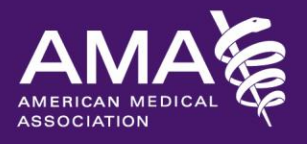

**Advocating on behalf** of physicians and patients at the state level

# **AMA Health Workforce Mapper Frequently Asked Questions**

# **How do I select a specific state or metro area?**

In the AMA Health Workforce Mapper, on the right hand side of the map, there is a prompt that says "Limit to state or metro area". Click on the "Select State" to expand the state drop-down menu, and select the state you wish to view. Once you have selected a state, you can further select a metro area within that state from the "Select Metro Area" drop-down menu. The counties within that metro area will then be displayed on the map.

## **How do I clear what is on my map?**

To clear the data displayed on the map, click on the reset button (the button with the circular arrow) located in the upper-right hand corner above the map. This will erase everything that is on the map and display what you saw when first loading the map.

## **How do I zoom in and out?**

You can zoom in or out on the map using the zoom bar in the top left-hand corner of the map. The nubs to the left of the zoom bar also allow you to select specific zoom levels for the continental United States, Alaska, Hawaii and more. You can also zoom in by holding the shift key and creating a rectangle by left-clicking and dragging your mouse.

## **How do I print the map on the screen?**

A map can be printed directly from the mapping screen by clicking the "Print" button above the map directly left of the reset button. The map and legend will be included in your printed document.

# **What does it mean when a state or county shows up as white?**

White represents no providers in the selected groups in that state or county.

# **How do I find a city or street address on the map?**

Enter the city or street address in the white box located above the map to the left of the "Draw" button. When you have entered a location, press the enter key on your keyboard and the map will zoom directly to that location.

# **How do I compare two data sets?**

You can view two sets of data simultaneously by clicking on the link that says "Show comparison (side-byside) map" at the bottom of the AMA Health Workforce Mapper tool. This will create two different maps on the right and left sides of the mapping window. You can choose display options for the map on the left side through the primary map section of the AMA Health Workforce Mapper tool, and choose display options for the map on the right side through the secondary map section of the AMA Health Workforce Mapper tool.

# **I would like to make some data layers more visible, and others less visible. How do I do that?**

When using a Geographic Information System, the layer that is most recently added is displayed on top of all the other layers. In the AMA Health Workforce Mapper, you can modify the order in which layers are displayed by dragging layers up or down in the Layer Controls tool in the Tools Accordion. The list of layers in the Layer Controls tool mimics the order the layers are drawn on the map- top of the list is the top-most layer and bottom of the list is the bottom-most layer. Click on the double-headed arrow for the layer you want to move and then drag it to the position in which you would like it to display on the map. You can also adjust

the transparency of the layers in Layers Control by sliding the circle along the bar beside the double-headed arrow.

## **What happens when I uncheck the toggle button for show population per provider ratio?**

By default, when you select physician or non-physician layers, the option to "Map Population per Provider Ratio" is selected. If you uncheck the toggle button for map population per provider ratio, the total providers for the state or county are mapped. Be careful when mapping total providers, because larger states or counties tend to have more providers than smaller counties. Compared to mapping total providers, mapping population per provider ratio tells you more about the availability of providers relative to the population size.

#### **How do I remove a layer that I added?**

You can remove layers by clicking on checked toggle buttons within the Health Workforce Mapper, Population Health Explorer, Basemaps and Optional Layers, or Layer Controls tools.

## **Why can't I see the physician point data when I zoom to a city?**

The point level physician data are only visible to the fourth zoom level from the top of the zoom bar. Once you zoom to the third zoom level or higher, the points will disappear in order to protect the privacy of provider addresses.

## **I want to see place names on my map. Why can't I?**

You can view place names on your map by selecting a new basemap under the Basemaps and Optional Layers tab. The "Street," "Terrain with Labels," and "Canvas with Labels" options all include city names. Other basemaps include information such as topography, streets and bodies of water. You may need to adjust the transparency of another layer in order to see the place names. If so, please use the Layer Controls tool to adjust transparency.

#### **What does threshold mean and how do I use it?**

The threshold function allows you to set a lower limit for a specified set of data and view only the regions that exceed that limit. You can use this function by selecting "Threshold" in the Legend, below the map, then either typing in your threshold value or by sliding the circle along the slider bar until you reach the desired value.

#### **What is the difference between quantile, equal interval and natural break distribution?**

If you choose to map your data using thematic representation (which shows all of the selected data for the area you are mapping), you have the option to choose either the quantile, equal interval or natural breaks distribution method for your data. Quantile distribution classifies data values into equal groups regardless of the distribution of the data. In the AMA Health Workforce Mapper, the data are either the population per provider ratio or the total number of providers in each geography (county or state); and the groups (or classes) are the different color shadings that are displayed on the map. For example, if you are mapping the total number of providers for all 88 counties in Ohio in four quantiles, there should be 22 counties in each quantile. However, there may more than or fewer than 22 counties in each quantile if there are multiple counties that have the same number of providers. This method helps to find the median (or middle) value within the data.

Equal interval distribution sets the groups of values in the data at equal intervals regardless of the distribution of the data. Let's say you are mapping the total number of providers by county in Ohio, and the number of providers in each county is between 1 and 100. If you are using an equal interval distribution with four groups, all the counties with 1-25 providers will be in the lowest group (lightest color on the map), all the counties with 26-50 providers will be in the second group, all the counties with 51-75 providers will be in the third group, and all the counties with 76-100 providers will be in the fourth and highest group (darkest color on the map). Similarly, if you were mapping five groups for this example, the ranges for the groups would be 1-20, 21-40, 41-60, 61-80, and 81-100. If you have an evenly distributed data set, meaning the data fall

© 2016 American Medical Association. All rights reserved.

pretty evenly along the entire range of the data, not clustered at any point along that range, equal interval distribution may be a good way to classify your data.

Natural breaks distribution classifies data based on natural groupings inherent in the data. Class breaks are identified that best group similar values and that maximize the differences between classes. For example, if a user is mapping 30 states, 15 states with 0-1 values, 10 states with 16-18 values, and 5 state with 24-29 values, the "best" ranges are 0-1, 16-18, 24-29

## **What is the difference between thematic and threshold data representation?**

Thematic representation shows all of the selected data for the area you are mapping. Threshold representation allows you to set a lower limit for a specified set of data and view only the regions that exceed that limit. Regions below the threshold value will appear in white in the AMA Health Workforce Mapper, indicating that there are no providers who meet the criteria in that region.

# **Where do I find what the colors and symbols on the map represent?**

You can find what the map data represent in the Legend on the bottom left-hand corner of the screen. The Legend will be included when you print your map.

## **What is the source of the population data?**

The AMA Health Workforce Mapper currently uses population data from the 2010 U.S. Census.

#### **What is the source of the physician data?**

The AMA Health Workforce Mapper currently uses American Medical Association Masterfile data accessed in January 2016.

#### **Why can't I access the data tab?**

The data tab that is located in the upper left hand corner of the mapper, next to the "Map" tab is only accessible to the American Medical Association and its authorized users.

#### **What is the source of the non-physician data?**

The AMA Health Workforce Mapper currently uses Centers for Medicare and Medicaid Services' National Plan and Provider Enumeration System (NPPES) data accessed in January, 2016.

## **What is the National Plan and Provider Enumeration System (NPPES)?**

The National Plan and Provider Enumeration System (NPPES) is the system devised by the Centers for Medicare and Medicaid (CMS) to assign standard unique identifiers to health care providers and health plans, as mandated by the Health Insurance Portability and Accountability Act (HIPAA) in 1996. These identifiers are assigned in order to improve the efficiency of the electronic transmission of health information.

#### **Can I view the data in a table rather than just as rollovers?**

To view all data for your selection, select the Data tab at the top left-hand corner above the map. In Data View, you can view a table of all the data attributes for the provider types that you have selected and all the records for the highlighted area on your map. The data table is only accessible to the American Medical Association and its authorized users.

#### **What is the source of the Population Health Explorer data?**

The Population Health Explorer currently uses data from a variety of sources. This includes CDC Vital Statistics, National Cancer Institute, CDC Diabetes Surveillance, National Vital Statistics System, Centers for Medicare and Medicaid, Behavioral Risk Factor Surveillance System, CDC STD Surveillance, National Center for HIV/AIDS, Small Area Health Insurance Estimates, Area Health Resource File, American

Community Survey, Bureau of Labor Statistics, and the FBI Uniform Crime Report. More information can be found in the Data Definitions document found where these FAQs were accessed.

### **What does the slider do in the Population Health Explorer?**

The slider is used to set a benchmark for the selected indicator. There are two thresholds for each indicator. One threshold starts out set to the national benchmark with the other at the maximum or minimum of the dataset. The range between these two settings includes those values that are worse than the national benchmark. The vertical lines on the slider represent the high and low for the specific indicator for the current geography selected.

#### **What does the color gradient the Population Health Explorer represent?**

When one indicator is selected and a range is set, the counties that fall into the specified range for that indicator remain light green. As indicators are added and their ranges are set, counties that fall into the range for multiple indicators will become a darker shade of green. In other words, the darker the green, the more times that county falls into the ranges of selected indicators.

## **Can I add additional information or drawings to the map?**

Yes; click the 'Draw' button at the top right of the map area to add drawings, points, lines, shapes, and text.

#### **Can I change the font or the font size in the label I have added to the map?**

No, you cannot. Only one font and font size is available.

#### **Can I change the width of lines I have drawn on the map?**

No, you cannot. Only one line width is available.

## **What is a ZCTA?**

ZIP Code Tabulation Areas (ZCTAs) are generalized representations of US Postal Service ZIP Codes. Currently, each ZCTA is built by aggregating Census 2010 blocks, whose addresses use a given ZIP Code, into a ZCTA which gets that ZIP Code assigned as its ZCTA code. While in most instances the ZCTA code equals the ZIP Code for an area, not all ZIP Codes have their own ZCTA. For more information, see: [www.census.gov/geo/reference/zctas.html.](http://www.census.gov/geo/reference/zctas.html)

# **Can I view data in different geographic areas at the same time?**

No, you can only view one geographic area at a time. The side-by-side comparison tool is used to create two maps within the same mapping window that are geographically linked, which means that both maps will always show the same geographic area at the same zoom level.

## **What does locum tenens mean?**

Locum tenens refers to a provider who works in a location for a temporary period of time, often to fill in for an absent physician or to provide extra staff to a practice during peak visit seasons. For more detailed information and the history of the locum tenens model of practice, see: [www.locumtenens.com/about/locum](http://www.locumtenens.com/about/locum-tenens.aspx)[tenens.aspx.](http://www.locumtenens.com/about/locum-tenens.aspx)

#### **How do I compare physician data to non-physician data?**

Physician data can be compared to non-physician data in two ways. First, you can turn on the point locations of physicians and non-physicians by selecting specialties and then selecting the "show provider locations" button above the specialty boxes. That will turn on circles for the physicians and triangles for the nonphysicians. Second, at the bottom of the Health Workforce Mapper tools accordion, you can click on the link that says "show comparison (side-by-side) map" This link will allow you to select additional specialties and display them in a new map window beside your primary map window at provider to population ratios, counts, or show point locations as well.

© 2016 American Medical Association. All rights reserved.